### **Cash Flow FAQs**

Note: These FAQs are taken from the in-product help. If you're assisting users and you're in your own account so you can talk then through their issue more effectively, you can find this information there.

- Cash Flow helps individuals understand not just their historical spending, but also predict their future spending. It also allows users to easily identify and add recurring bills and payments.
- In addition, Cash Flow lets users add one-time or annual payments for items that may be considerable and require future planning, such as property tax.

#### Main Screen

Provides a forecast visualization of Current Cash Available across selected date range and according to current account filter. Hover over any point on the graph to see Ending Balance for that day.

- Cash Events: Timeline displays upcoming Cash Events. You can add new or edit existing events. Overdue events are flagged with a red exclamation mark.
- Date Picker: Select the displayed date range
- Accounts Filter: View All Accounts or filter by specific Accounts

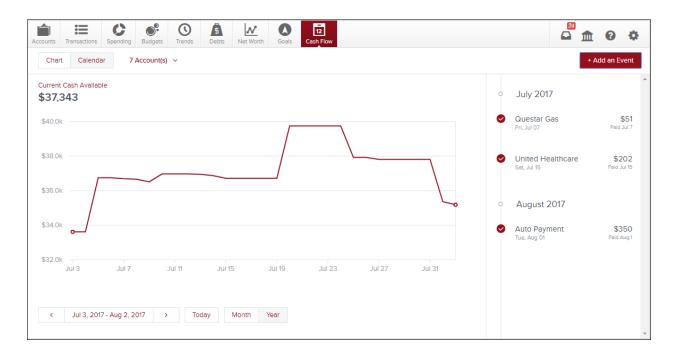

#### **Toggle Calendar View**

- Gives an alternative view of expenses and income for selected month
- Expenses and Income represented by red down arrows and green up arrows, respectively

# 屋 Bonvenu Bank

## Money Management Cash Flow FAQs

| 37,34 | 3           |                     |                    |                       |                      |     |                      |     |             |     |                      | 0 | July 2017                        |                     |
|-------|-------------|---------------------|--------------------|-----------------------|----------------------|-----|----------------------|-----|-------------|-----|----------------------|---|----------------------------------|---------------------|
| Sun   |             | Mon                 | Т                  | Tue                   | Wed                  | Thu |                      | Fri |             | Sat |                      | 0 | Comcast                          | \$83                |
|       |             |                     |                    |                       |                      |     |                      |     |             | 1   | ↓<br>33,811          |   | Mon, Jul 03                      | 30 Deys Age         |
| 2     | ↓<br>33,632 |                     | • <b>↓</b> 4<br>13 | 4 33,613              | 5 <b>↑</b><br>36,743 |     | 36,743               | 7   | ↓<br>36,691 | 8   | ↓<br>36,659          | 0 | Questar Gas<br>Fri, Jul 07       | \$5'<br>Paid Jul 1  |
|       | ↓<br>36,509 | 10 <b>1</b><br>36,9 |                    | 11 36,967             |                      | 13  | ↓<br>36,946          | 14  | ↓<br>36,866 | 15  | <b>↑ ↓</b><br>36,714 |   |                                  |                     |
| 5     | 36,714      |                     | 1<br>14            | 18 36,714             | 19 36,714            |     | <b>↑</b> ↓<br>39,746 |     | 39,746      | 22  | 39,746               | 0 | United Healthcare<br>Sat, Jul 15 | \$202<br>Paid Jul 1 |
| 3     | 39,746      |                     |                    | 25 <b>4</b><br>37,922 | 26<br>37,922         |     | ↓<br>37,807          | 28  | 37,807      | 29  | 37,807               |   |                                  |                     |
| 0     | 37,807      | 31<br>37,8          | 1<br>07            |                       | 2                    |     |                      | 4   |             |     |                      |   |                                  |                     |

## Cash Events

Cash Events are recurring or one-time events (income or expenses) represented in your Cash Flow forecast. Cash Events include the following properties:

- Payee (Event Name): Name of cash event
- Average Amount: Amount of recurring transaction
- Type: Whether this event is an expense or income
- Account: Account associated with event
- Frequency: Date and repeating schedule
- Category (optional): Choose appropriate category

#### Adding Cash Events

## Create Cash Events

- Click Add an Event to create new recurring or one-time events
- List displays of suggested recurring events based on transaction history. Select green check mark to add event to your Cash Events list
- Don't see the desired transaction? Select "Create your Own"

| <b>←</b>                                                                                            | Add a Cash Event                                                                              |                                                                                          |  |  |  |  |  |  |
|----------------------------------------------------------------------------------------------------|-----------------------------------------------------------------------------------------------|------------------------------------------------------------------------------------------|--|--|--|--|--|--|
| Here are a few of your past tra                                                                     | nsactions that look like bills and recurring income.<br>help improve your financial forecast. | Scheduling these as Cash Events will                                                     |  |  |  |  |  |  |
| Capital One Credit Card Payment<br>Credit Card Payment<br>Last Occurred: Jul 27th, 2017<br>\$115.00 | Visa Platinum Payment<br>Credit Card Payment<br>Last Occurred: Jul 20th, 2017<br>\$94.86      | Interest<br>Interest Income<br>Last Occurred: Jul 5th, 2017<br>+ \$3.23                  |  |  |  |  |  |  |
| Monthly Interest<br>Interest Income<br>Last Occurred: Jul 3rd, 2017<br>+ \$5.76                     | VIsa Payment<br>Credit Card Payment<br>Last Occurred: Jun 19th, 2017<br>\$1,000.00            | Credit Card Payment<br>Credit Card Payment<br>Last Occurred: May 3rd, 2017<br>\$2,000.00 |  |  |  |  |  |  |
| Create Your Own                                                                                     |                                                                                               | •                                                                                        |  |  |  |  |  |  |

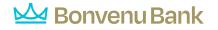

#### Create Manual Cash Events

Allows you to manually enter a Cash Event that is not listed in the suggested transactions.

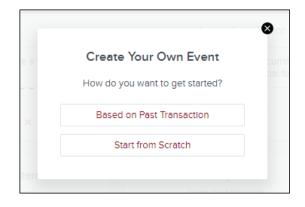

Based on Past Transaction – Pulls up a list of transactions from the last two months. Useful for transactions that may not have yet recurred or otherwise do not appear in the Suggested list.

- Select a transaction
- On popup: set Start Date, set Repeats info
- Select Save

| <b>←</b>       |                      | New Cash Event                    | ←                        |          |          | F        | requ     | ency                     |          |                 |
|----------------|----------------------|-----------------------------------|--------------------------|----------|----------|----------|----------|--------------------------|----------|-----------------|
|                | Choose a past t      | ransaction to help create the eve | Start Da                 | te       |          |          |          |                          |          | A               |
| ^ Date         | Payee                | Category                          | -                        | <        |          | Au       | gust 2   | 2017                     |          | >               |
| Aug 02, 2017   | Geico                | Auto Insurance                    |                          | S        | м        | т        | w        | т                        | F        | s               |
| • Aug 02, 2017 | Wendys               | Fast Food                         |                          | 30       |          | 1        | 2        | 3                        | 4        | 5               |
| • Aug 02, 2017 | Auto Payment         | Transfer                          |                          | 6        | 7        | 8        | 9        | 10                       | 11       | 12              |
| Aug 02, 2017   | Harmons              | Grocerles                         |                          | 13<br>20 | 14<br>21 | 15<br>22 | 16<br>23 | 17<br>24                 | 18<br>25 | 19<br>26        |
| • Aug 01, 2017 | 401k                 | Transfer                          |                          | 20       | 28       | 29       | 30       | 31                       | 1        | 2               |
| • Aug 01, 2017 | Wells Fargo Mortgage | Mortgage & Rent                   | Repeats                  |          |          |          |          |                          |          |                 |
| • Aug 01, 2017 | Harmons Grocery      | Grocerles                         |                          | o Repe   | at       |          |          |                          |          | (one-time only) |
| • Aug 01, 2017 | Wendys               | Fast Food                         |                          | eekly    |          |          |          |                          |          | (Wednesdays)    |
| • Aug 01, 2017 | Ebay                 | Shopping                          | Every Other Week Monthly |          |          |          |          | (Wednesdays)<br>(on 2nd) |          |                 |
| • Aug 01, 2017 | ExxonMobil           | Gas                               |                          |          |          |          |          |                          |          | Save            |
|                |                      |                                   |                          |          |          |          |          |                          |          | Save            |

### Start from Scratch

Manually enter a Cash Event that is not currently represented in your transactions.

## Mank Bonvenu Bank

Money Management Cash Flow FAQs

| ←                   | Cash Event           |    |
|---------------------|----------------------|----|
|                     |                      |    |
| Payee               | ie: Verizon Wireless |    |
| Average Amount      | 45.00                |    |
| Туре                | Expense Income       |    |
| Account             | Select An Account    |    |
| Frequency           | Monthly(on 2nd)      |    |
| Category (optional) | Choose A Category    |    |
|                     |                      |    |
|                     |                      |    |
|                     |                      |    |
|                     |                      |    |
|                     | Sav                  | /e |

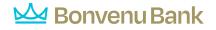

## **Edit Cash Events**

Select a Cash Event from the Events list:

| ~~~~~~~~~~~~~~~~~~~~~~~~~~~~~~~~~~~~~~  | ~~~ | ~~~~~~~~~~~~~~~~~~~~~~~~~~~~~~~~~~~~~~ | ~            | m                  |  |  |  |
|-----------------------------------------|-----|----------------------------------------|--------------|--------------------|--|--|--|
| ~~~~~~~~~~~~~~~~~~~~~~~~~~~~~~~~~~~~~~~ | 0   | August 2017                            |              |                    |  |  |  |
|                                         | 0   | United H<br>Tue, Aug 15                | lealthcare   | \$202<br>In 7 Days |  |  |  |
| P                                       |     |                                        | Mark as Paid |                    |  |  |  |
|                                         | 0   | Visa Pl                                | 🖉 Edit       |                    |  |  |  |
|                                         |     | Sun, Aug                               | Delete       | *                  |  |  |  |
| {                                       |     | Capital (<br>Eri, Ava 25               | One Credit C | \$115              |  |  |  |

• Manually Mark Paid: Update status of an overdue Cash Event that does not have a corresponding matching transaction or if the transaction occurred outside of Cash Flow. Matching allows the forecast to improve over time.

|   |           |                                                   | ۲ |
|---|-----------|---------------------------------------------------|---|
|   | (         | \$                                                |   |
|   | Marke     | d as Paid                                         |   |
|   |           | nis event to a transaction to<br>ow even smarter? |   |
|   | No Thanks | Link to Transaction                               |   |
| / |           |                                                   |   |
|   |           |                                                   |   |

• Edit Properties: select and select Edit to edit its properties.

| <b>←</b>            | Comcast         | •••  |
|---------------------|-----------------|------|
| Payee               | Comcast         |      |
| Average Amount      | 82.66           |      |
| Туре                | Expense Income  |      |
| Account             | Checking        |      |
| Frequency           | Monthly(on 3rd) |      |
| Category (optional) | Television      |      |
|                     |                 | Save |

## 🕍 Bonvenu Bank

### **Delete Cash Events**

- Select a Cash Event from the Events list, select and select Delete to delete the current cash event.
- You can also select \_\_\_\_\_ on the Edit screen and select Delete.
- You will be presented with these delete options:

|                         | 8                                                 |
|-------------------------|---------------------------------------------------|
| Delete this Cash Event? | ,                                                 |
| Only this instance      | Will not effect other events in series.           |
| All future events       | Removes all future events. Event history remains. |
| This whole series       | All events including history will be deleted.     |
|                         |                                                   |
|                         |                                                   |